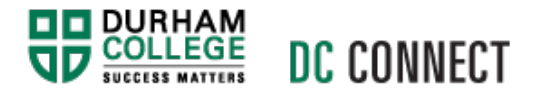

# UNIT TOPIC: ANNOUNCEMENTS & NOTIFICATIONS

## Introduction

The Announcements tool enables you to communicate course updates, changes, and new information to your students quickly and effectively. The Notifications settings are used to control how you receive notifications about activity in your courses when not logged in to DC **Connect** 

# **Content**

This document covers the following topics:

- Announcements
	- o How to Access the Announcements Widget
	- o How to Activate the Announcements Tool
	- o Creating an Announcement
	- o Editing an Announcement
	- o Reordering Announcements
	- o Dismissing an Announcement
	- o Restoring a Dismissed Announcement
	- o Deleting an Announcement
- Notifications
	- o Accessing the Notifications Tool
	- o Setting your Email Contact Method
	- o Setting up a Mobile Contact Method
	- o Subscribing to a Summary of Activity
	- o Subscribing to Instant Notifications
	- o Excluding Courses from Notifications
	- o Restoring Excluded Course Notifications

#### How to Access the Announcements Widget

There are two Announcement Widgets within DC Connect. The first Announcements Widget is located on the **My Home** page. This Announcements Widget will display information that is posted by the institution.

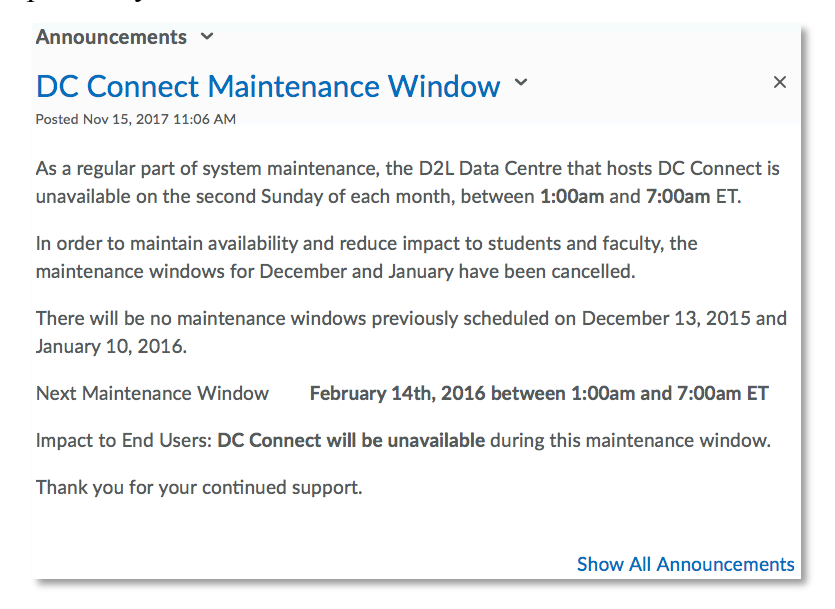

**NOTE:** You will be able to view the announcements posted here, but not add any at this level.

The second Announcements Widget is located on each **Course Home** page. This widget will display the announcements posted by the professor of that course section.

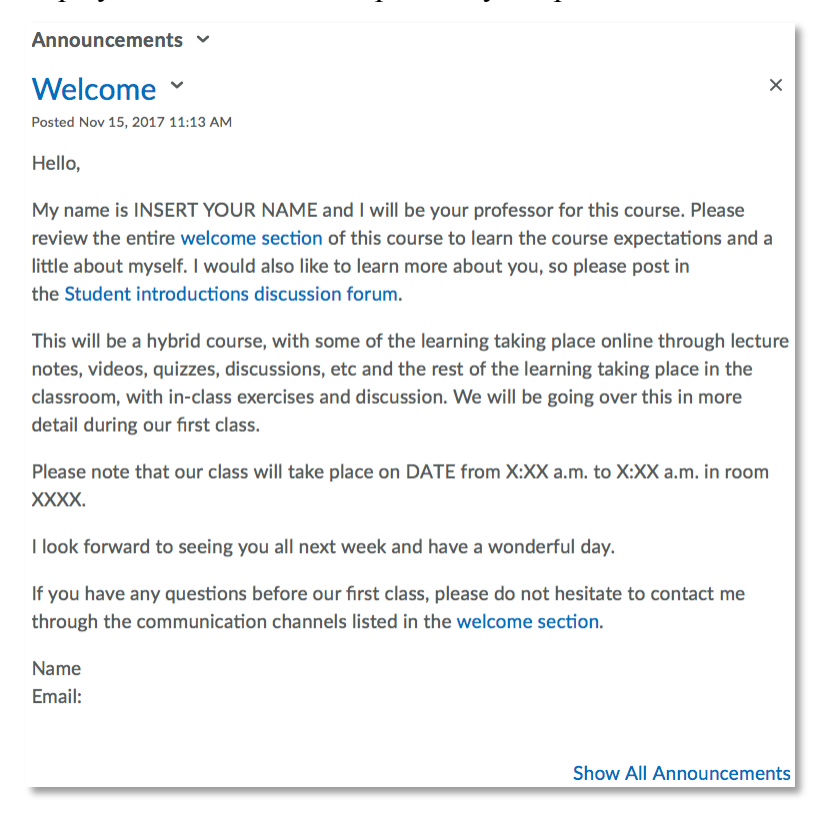

#### How to Activate the Announcements Tool

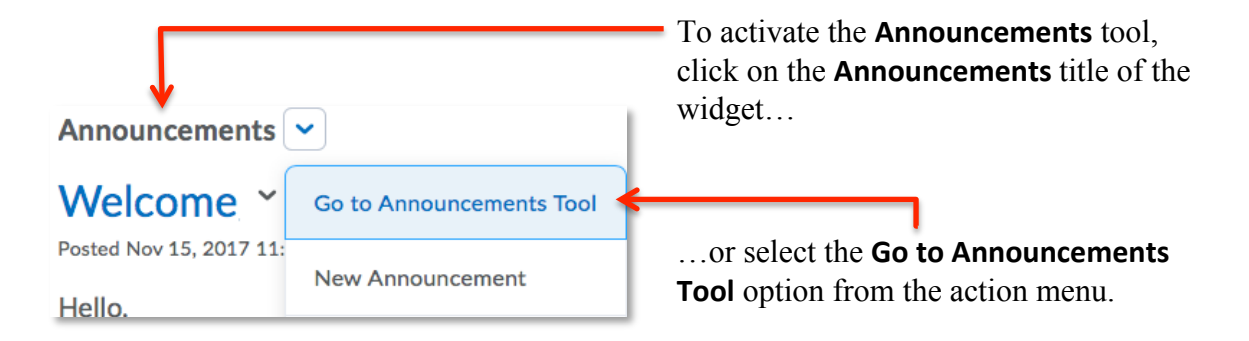

#### Creating an Announcement

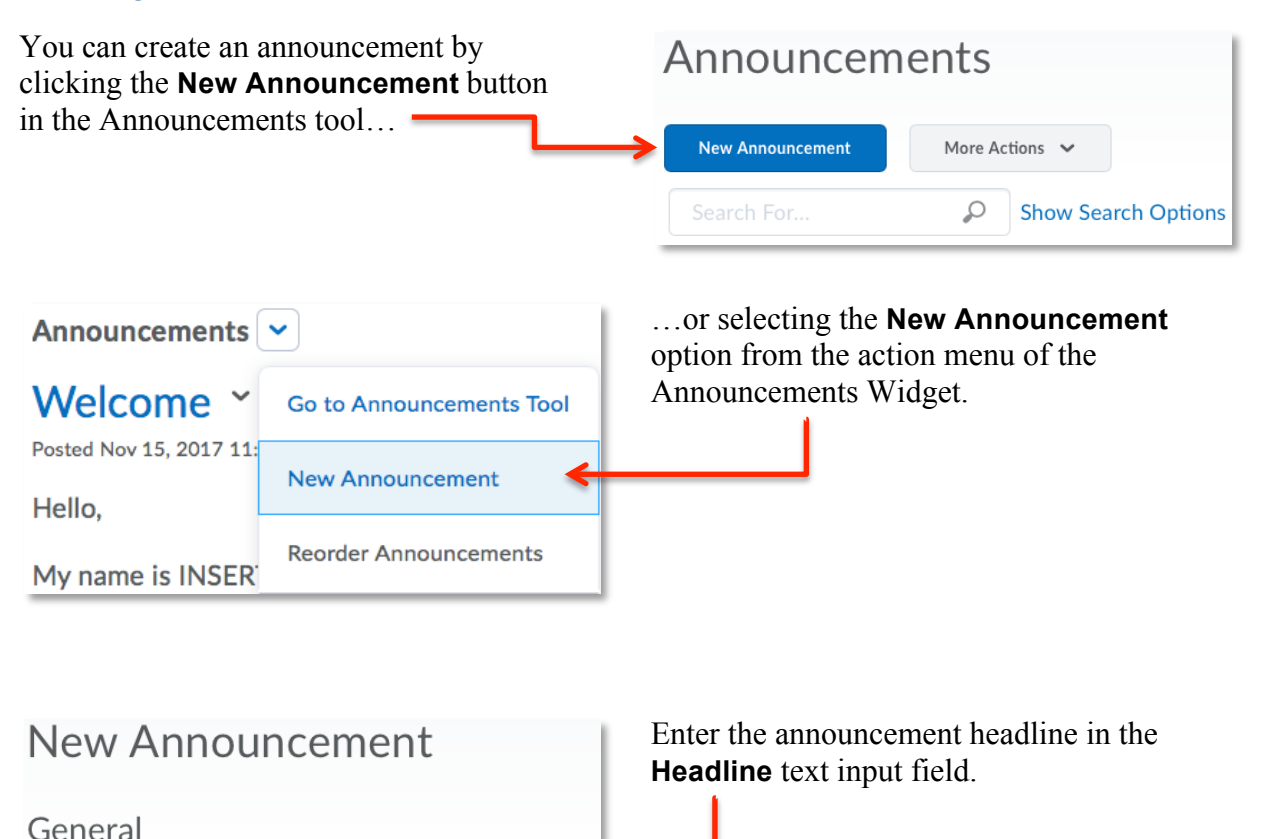

Headline<sup>\*</sup>

Enter the announcement content in the **Content** text input field of the HTML editor.

٠

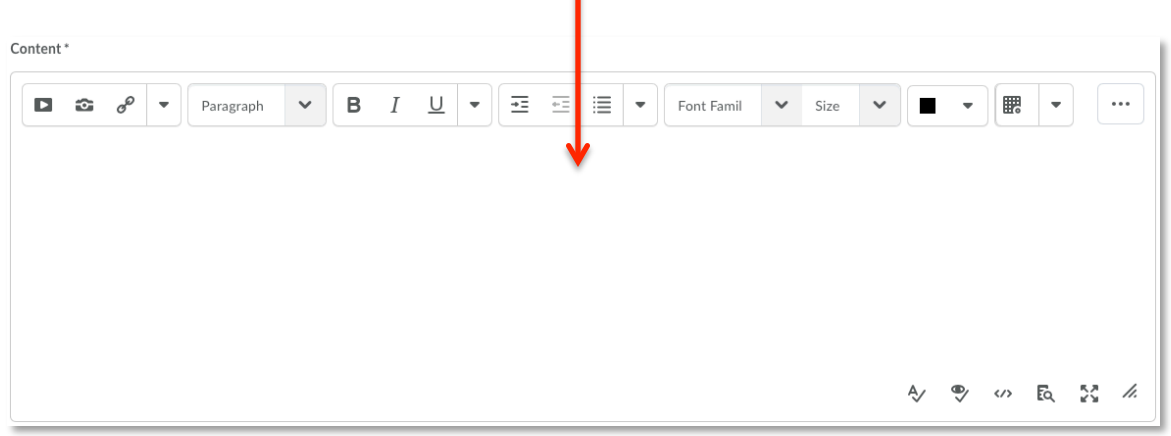

Students are more likely to read an announcement if it starts with their name. Type **{firstname}** as the message salutation to personalize the announcement (students will see their own name at the beginning of the message). The curly brackets are important so be careful to include them.

**NOTE:** Further explanation of the **HTML Editor** can be found in the **HTML Editor** handout available on the C.A.F.E. website.

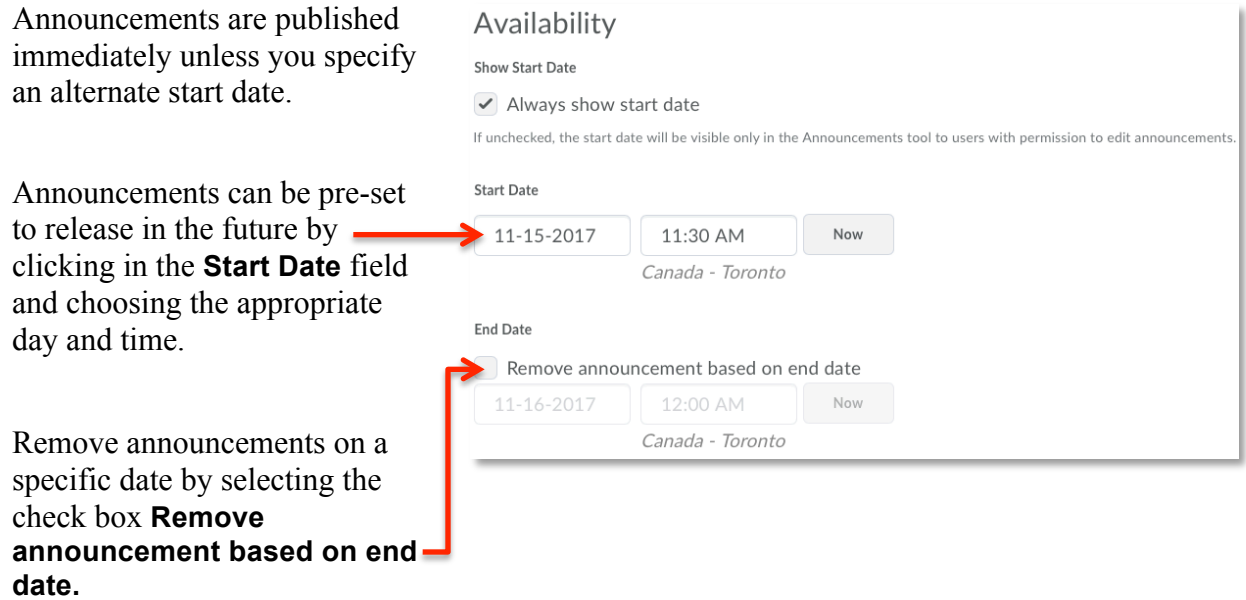

Professors and administrators can still see the announcement after its end date, but it will not appear in the Announcements widget.

#### You can include files, audio, and video recordings as attachments to your announcement.

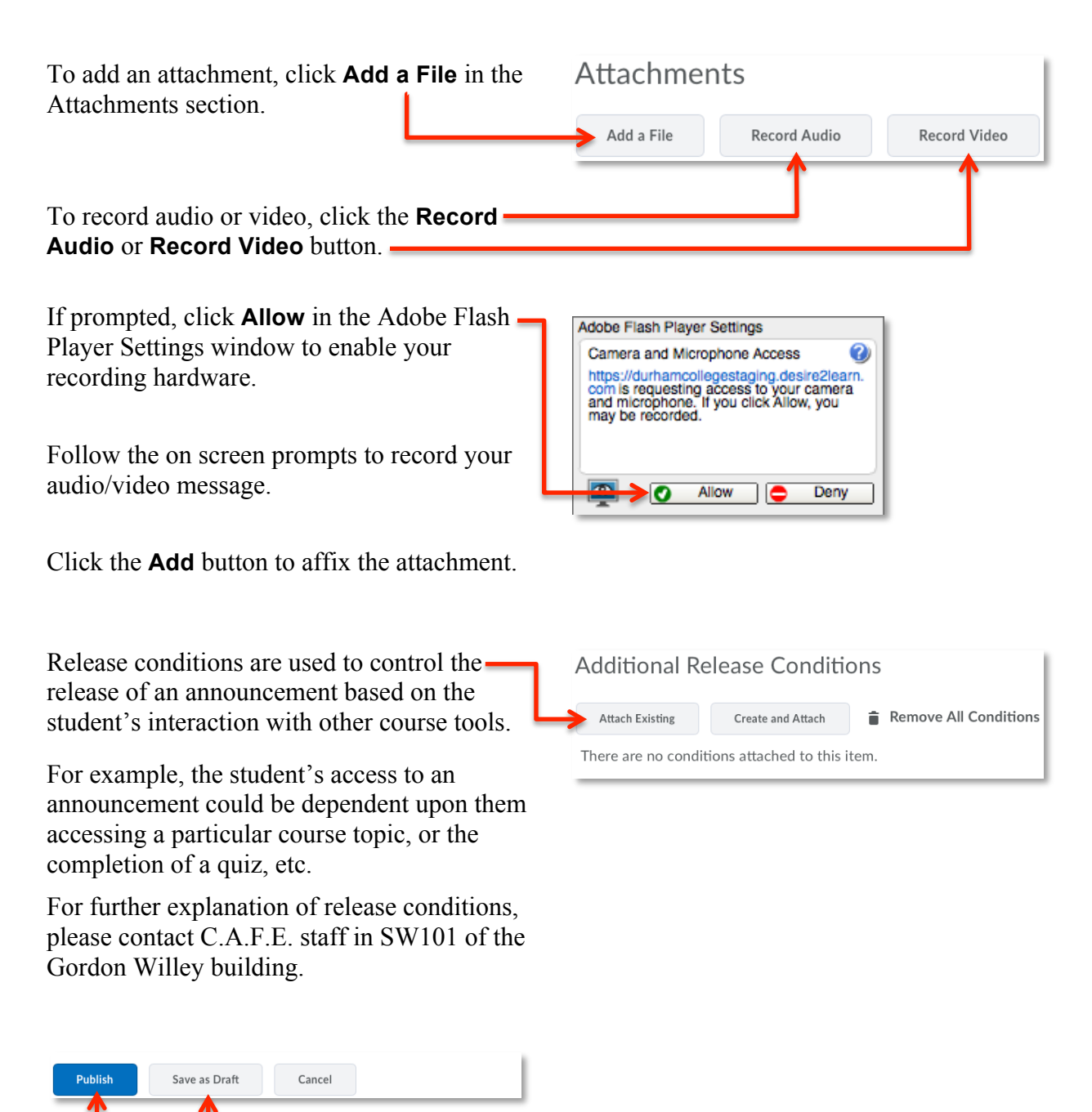

Click **Publish** to release the announcement to users, or **Save as Draft** to continue editing (students cannot see draft announcements).

### Editing an Announcement

You can edit a particular announcement by activating the **Announceme** clicking on the title of the an

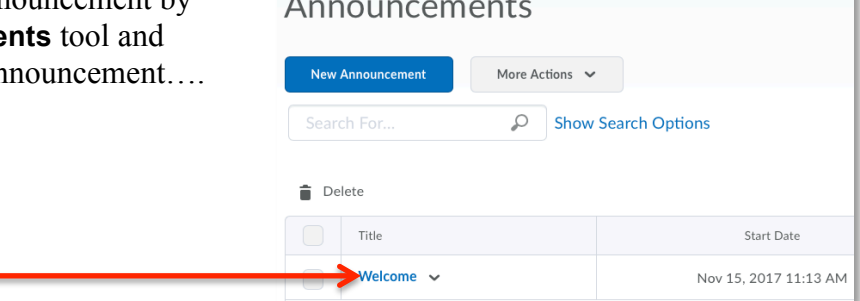

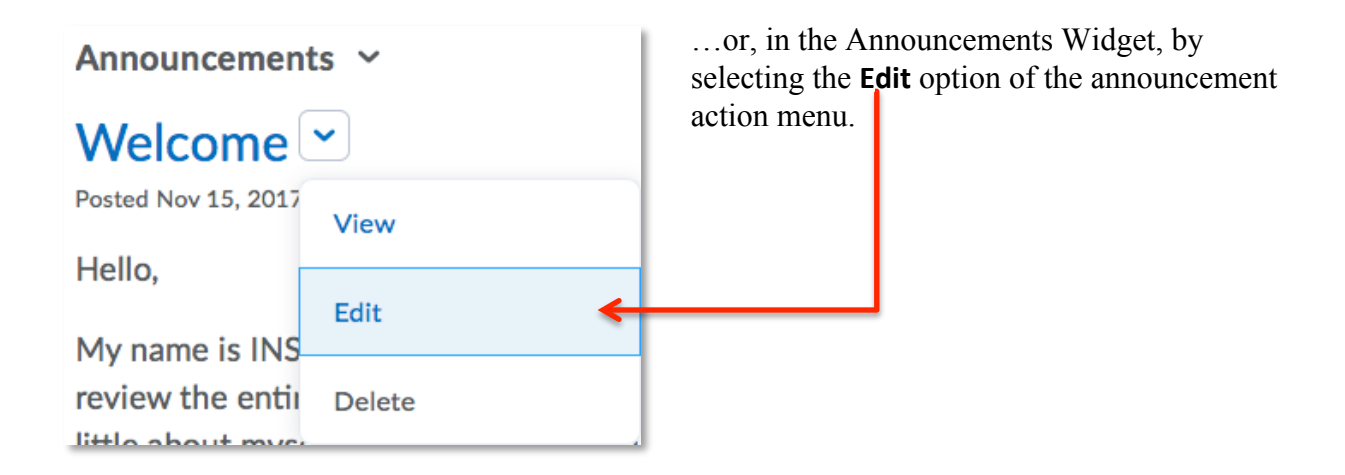

Be sure to click the **Update** button when you are finished editing your announcement.

## Reordering Announcements

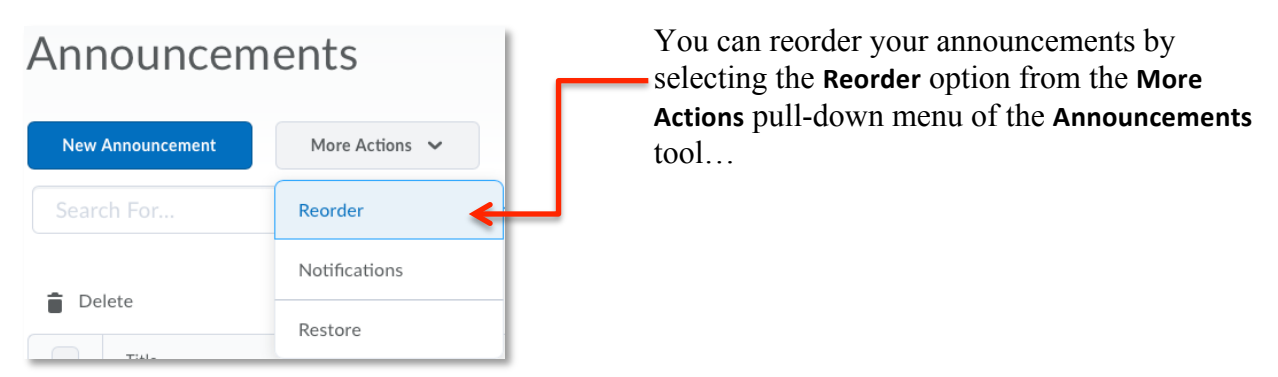

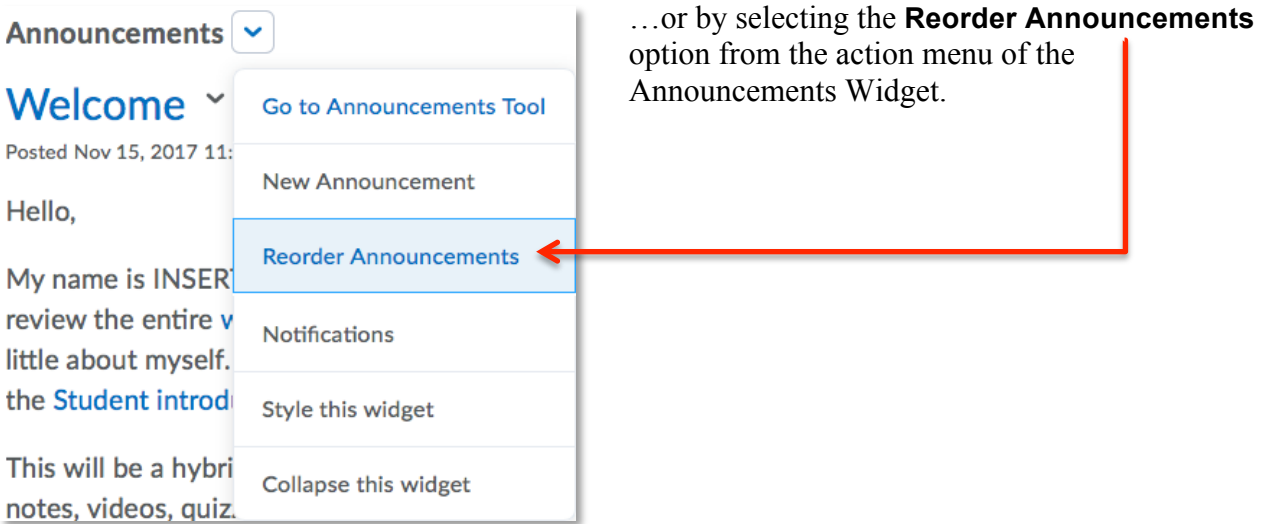

Use the pull-down menus in the **Sort Order** column to sort the items in the desired order.

Click **Save** to complete the process.

## Dismissing an Announcement

Announcements Y

#### Welcome Y

Posted Nov 15, 2017 11:13 AM

Hello,

My name is INSERT YOUR NAME and I will be your professor for this course. Please review the entire welcome section of this course to learn the course expectations and a little about myself. I would also like to learn more about you, so please post in the Student introductions discussion forum.

In the Announcements widget click the **Dismiss**  $\times$  icon for the announcements you want to hide.

## Restoring a Dismissed Announcement

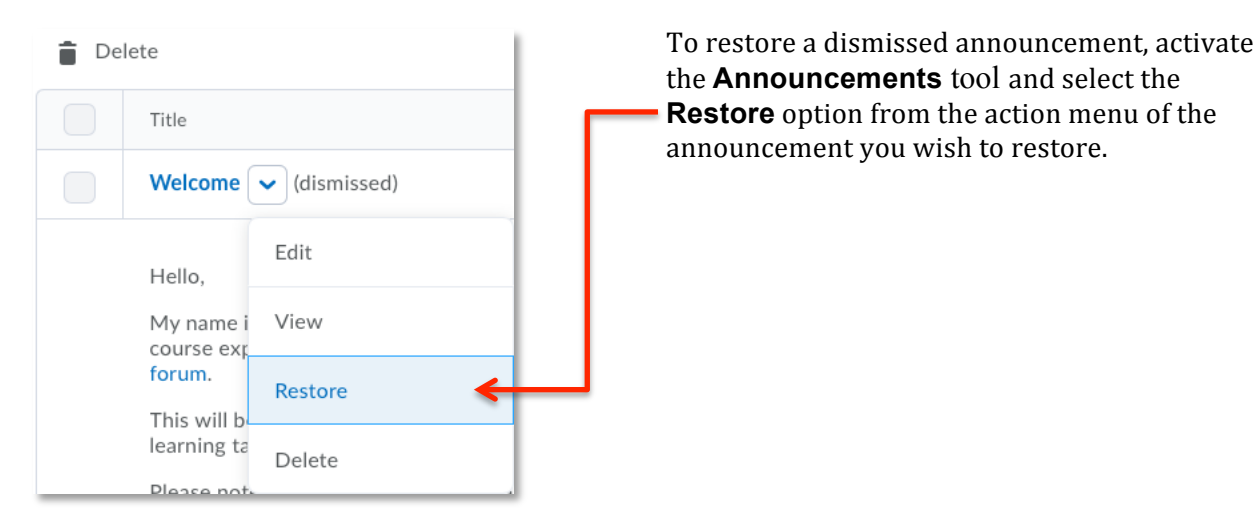

 $\times$ 

**NOTE:** Dismissing an announcement is different from deleting one; students will still see announcements that you have dismissed. To universally remove an item from the Announcements Widget, see **Deleting an Announcement** below.

#### Deleting an Announcement

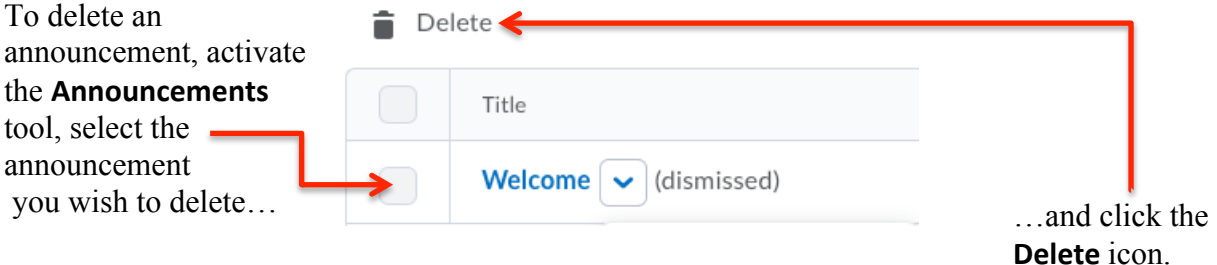

# **Notifications**

The **Notifications** tool enables you to:

- Receive instant notifications about course events, such as assignment submissions, discussion posts, and announcements.
- Subscribe to a summary of activity for each course and receive a daily email about recent announcements and information updates.
- Receive a daily summary about quizzes, discussion messages, and assignment submissions.
- Change the email and SMS notifications options for your courses.
- Exclude and restore notifications from selected courses.

## Accessing the Notifications Tool

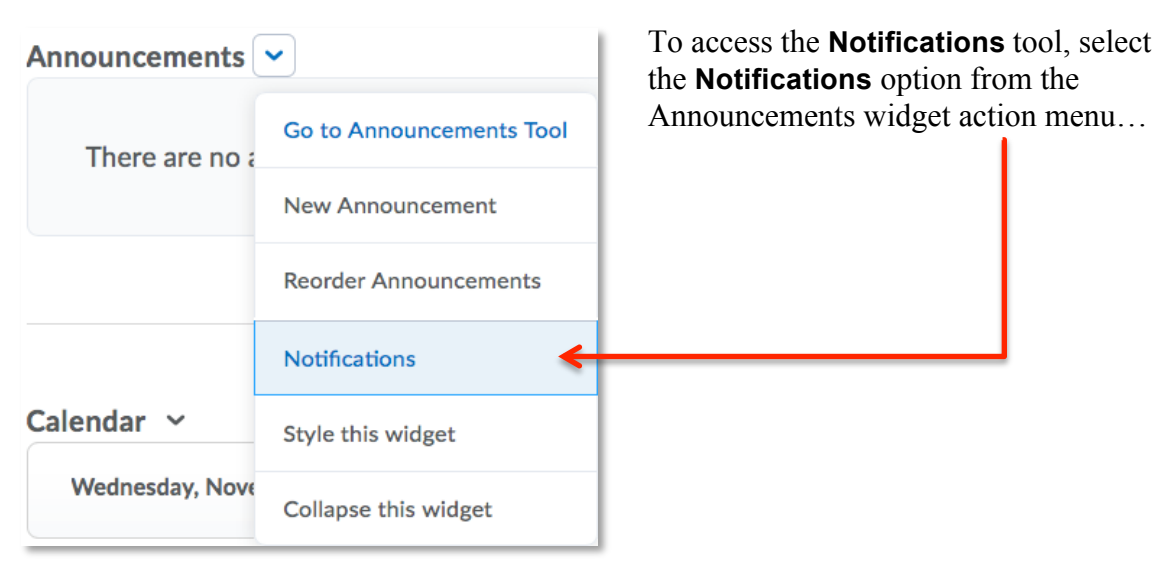

...or from the pull-down menu next to user name in the minibar.

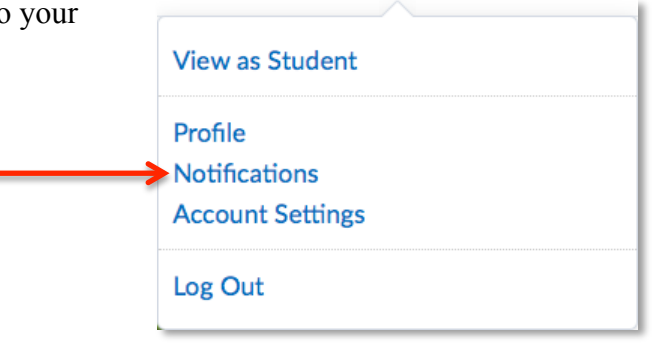

## Setting your Email Contact Method

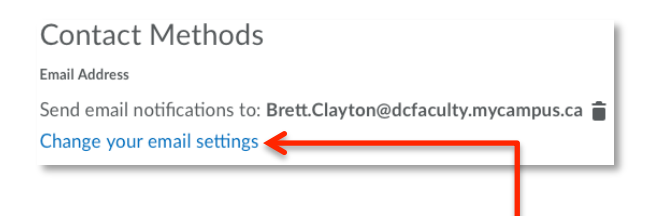

Although it is possible to Change your email settings, doing so is strongly discouraged. All communication concerning college business should occur within official Durham College email systems.

## Setting up a Mobile Contact Method

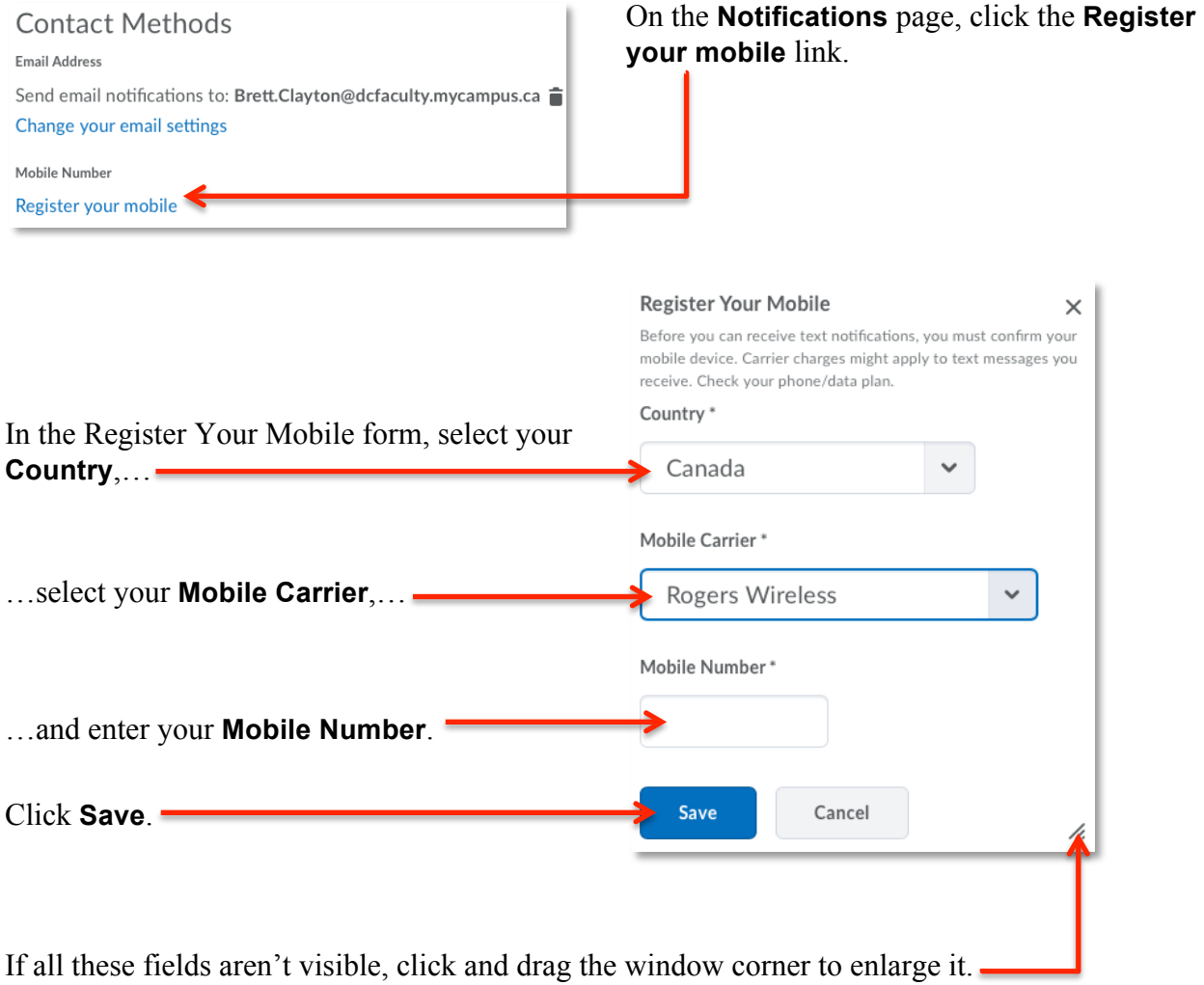

After you receive a registration confirmation code on your mobile device, enter it in the **Confirmation Code** field and click **Confirm**.

## Subscribing to a Summary of Activity

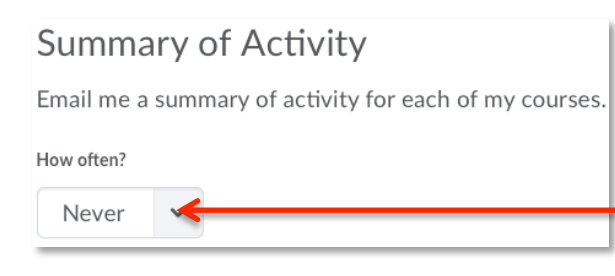

Select from the **How often?** pull-down menu the frequency you want to receive a summary of activity.

A new input field will appear. Select from the **At what time?** drop-down list when you want to receive your daily digest.

Click **Save** (at the bottom of the Notifications page).

#### Subscribing to Instant Notifications

Select the Email and/or SMS checkboxes for each course tool you would like to receive notifications from.

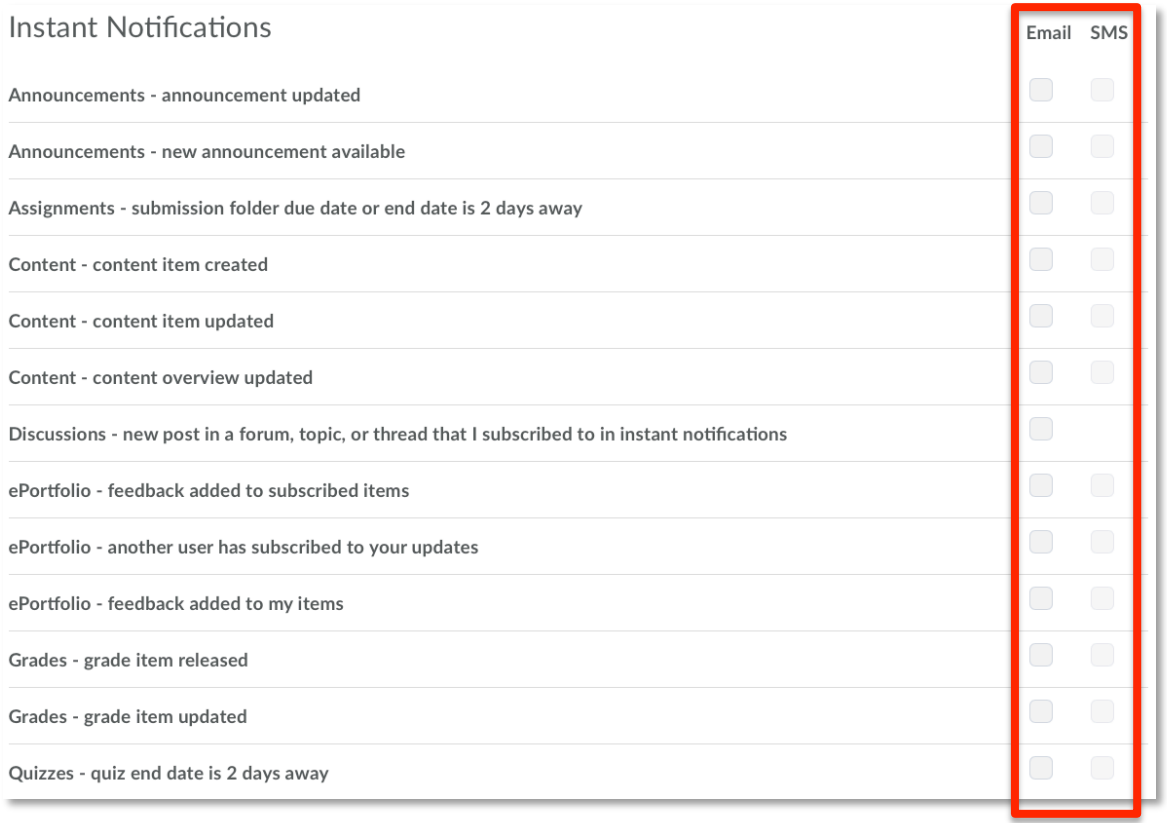

**NOTE:** You can only receive SMS notifications if you've registered your mobile phone.

Click **Save** (at the bottom of the Notifications page).

## Excluding Courses from Notifications

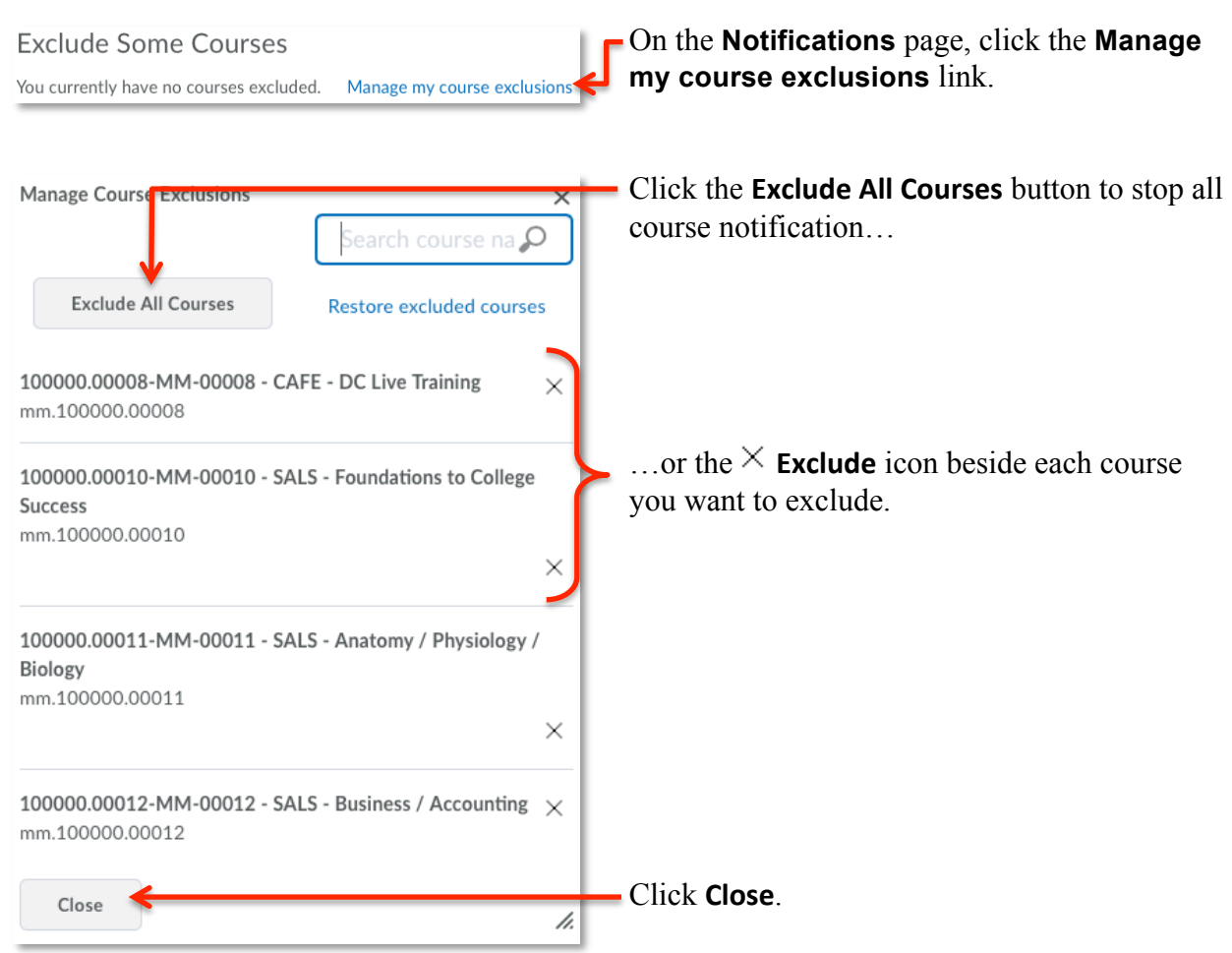

## Restoring Excluded Course Notifications

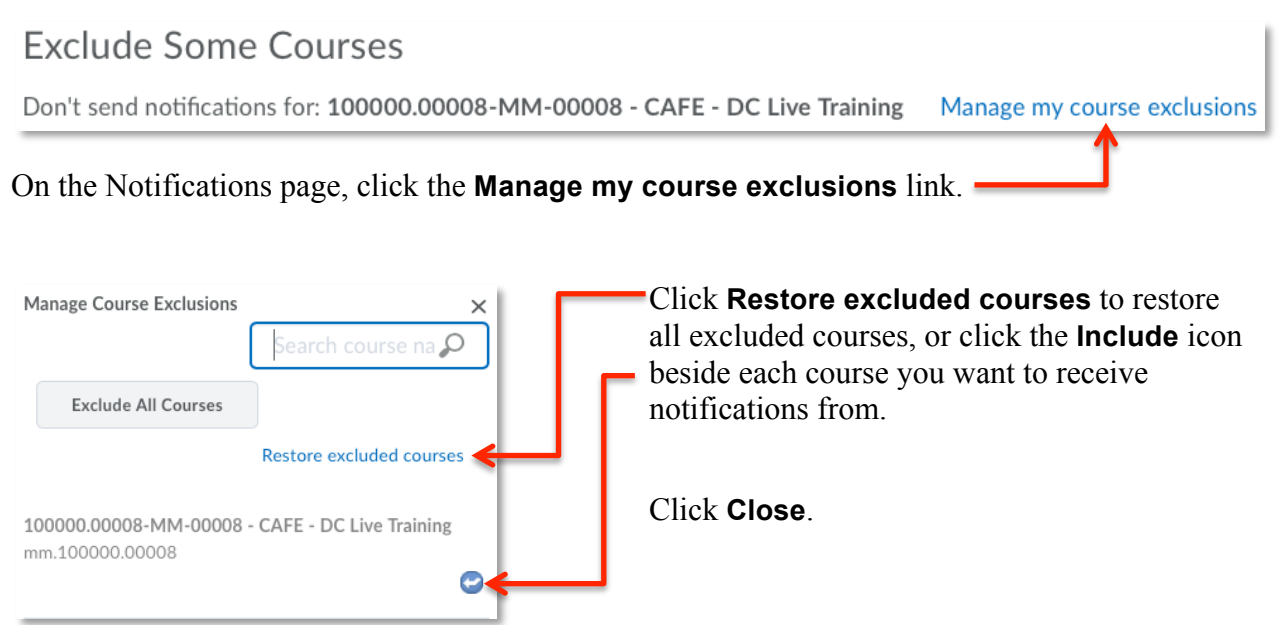